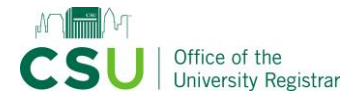

Committee members can input comments and opinions up until the agenda administrator inputs a decision. Once the agenda administrator inputs a decision, the proposal will move forward to the next step if approved or move back to the originator if rejected.

# **Review the proposal**

1. Under the proposal name, see which type of form is being used. If this is a new course or program, skip to step 3.

**CURRICULOG** Proposals Agendas Reports Accounts IST - 203 - Software Tools for Personal Productivity 24-25 UGRD Course Modification/Deactivation (non-GenEd / no change to  $\overline{a}$ GenEd content) 0000000000

- 2. If this is a course or program modification, turn on tracked changes. Look in the right column. Under "User Tracking," select "Show current with markup" from the drop-down field.
- **CURRICULOG** Agendas Reports **Brittany Rich** Propo Accounts **User Tracking** IST - 203 - Software Tools for Personal Productivity 24-25 UGRD Course Modification/Deactivation (non-GenEd / no change to<br>GenEd content) **User Tracking Help**  $\overline{a}$ Show current  $0000000000$ Show original Run Impact Show current Show current with markup
- 3. Review the form on the left side.
- 4. View attachments if applicable. In the floating menu on the right side, click the "Files" icon. Click the file name to download the file.

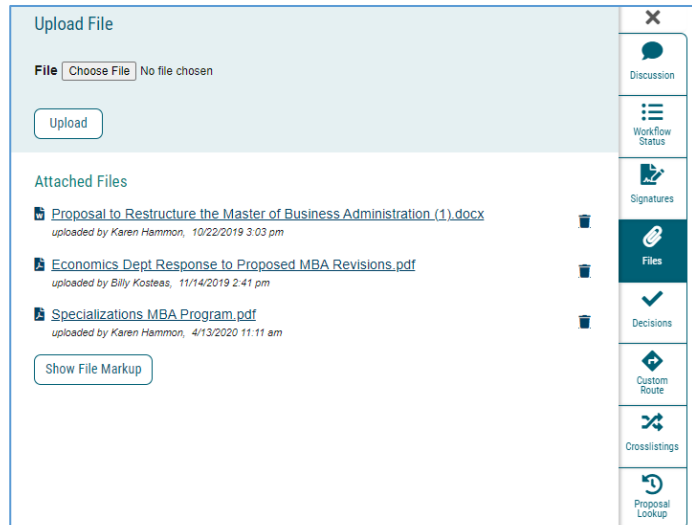

## **If this is a program modification, review prospective curriculum tracked changes**

• When you reach the "Prospective Curriculum" area, click the "Preview Curriculum" button on the right. A pop-up window will appear.

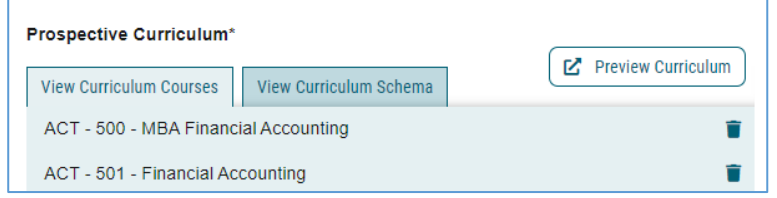

• Click the "Show Curriculum Preview with Markup" icon (a red pencil) in the top right corner

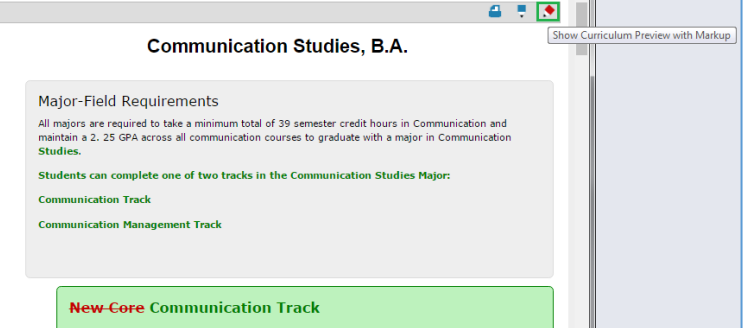

## **Committee members: Provide your opinion**

If you're a member of the committee that is currently reviewing the proposal, you can provide your opinion in the "Decisions" area.

- Click on the "Decisions" tab in the floating menu on the right of the screen
- Select the "Approve" or "Reject" radio button
- Click the "Provide My Opinion" button. Comments will be required if "Reject" is selected.

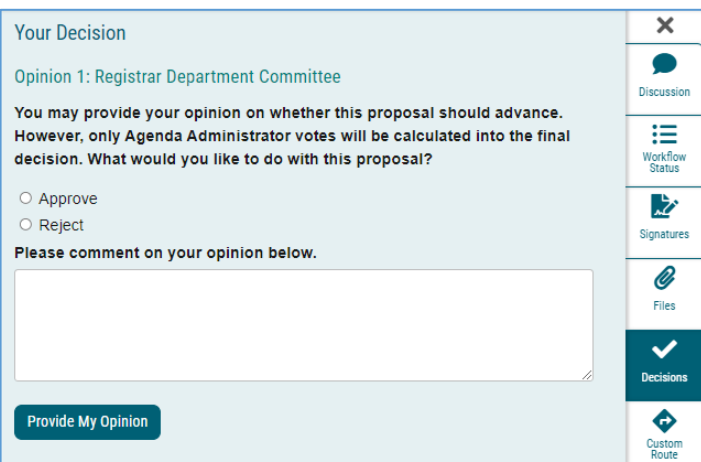

Users who recommend "approve" will have a green thumbs up symbol next to their name and users who recommend "reject" will have a red thumbs down symbol.

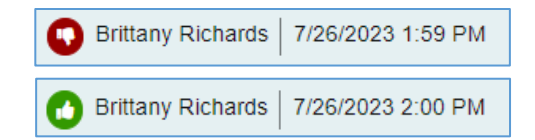

## **Agenda administrators: Make your decision**

- Click on the "Decisions" tab in the floating menu on the right of the screen
- Select the "Approve" or "Reject" radio button. Another option is to custom route the proposal. [Here's the guide](https://www.csuohio.edu/sites/default/files/How%20to%20Custom%20Route%20Proposals%20to%20the%20Originator%20or%20a%20Committee.pdf) on how to custom route a proposal to the originator or a committee.
- Click the "Make My Decision" button. Comments will be required if the proposal is rejected.

#### $\overline{\mathbf{x}}$ **Your Decision**  $\bullet$ Decision 1: UCC Subgroup (ID) **Discussion** You are the agenda administrator for this committee, and your decision will be ⊞ calculated into the final verdict. What would you like to do with this proposal? Workflow<br>Status  $\circ$  Approve O Custom Route  $\circ$  Reject 庅 Please comment on your decision below. **Signatures** Ø Files ✓ .<br>Decisions Make My Decision Custom<br>Route

*Updated: 7/26/2023*